# **Corsi ad accesso programmato 2024/2025 - DM 23 Febbraio N.472**

# <span id="page-0-0"></span>Scopo del documento

In data 23 febbraio 2024 è stato pubblicato il Decreto Ministeriale 23 Febbraio 2024 n.472 , in merito alle "Modalità e contenuti delle prove di ammissione ai corsi di laurea e laurea magistrale a ciclo unico in lingua italiana ad accesso programmato a livello nazionale a.a. 2024/2025".

Il decreto descrive le modalità di svolgimento dei concorsi di ammissione a livello nazionale per l'anno accademico 2024/2025.

Lo scopo del presente documento è quello di descrivere le configurazioni ottimali del sistema Esse3.

# <span id="page-0-1"></span>CRONOLOGIA

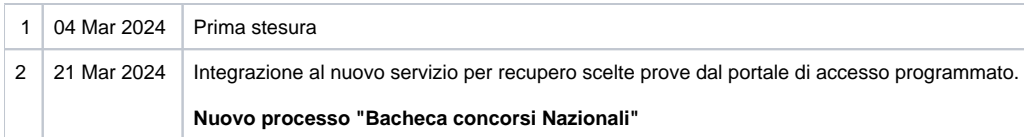

- [Scopo del documento](#page-0-0)
- **[CRONOLOGIA](#page-0-1)**
- [RIFERIMENTI](#page-0-2)
	- [FASI DEL PROCESSO](#page-0-3)
		- [PAGAMENTO CONTRIBUTI DI PARTECIPAZIONE ALLE PROVE DI AMMISSIONE](#page-0-4)
			- [ATENEI SEDE D'ESAME CHE NON HANNO ATTIVATO IL CORSO DI STUDIO](#page-1-0)
			- [CONFIGURAZIONE CONCORSO PER PAGAMENTO CONTRIBUTO DI PARTECIPAZIONE](#page-3-0)
			- **[ACQUISIZIONE SCELTE TURNI DA ACCESSO PROGRAMMATO](#page-5-0)**
			- **[LISTA PAGANTI](#page-5-1)**
	- [PUBBLICAZIONE GRADUATORIE NAZIONALI ED IMMATRICOLAZIONE](#page-5-2)
		- [CONFIGURAZIONE CONCORSO PER SCARICO GRADUATORIE NAZIONALI PER CANDIDATI UE E NON UE RESIDENTI](#page-5-3)  [IN ITALIA](#page-5-3)
			- [TASSA DI AMMISSIONE](#page-8-0)
		- **[INVIO NOMINATIVI STUDENTI IMMATRICOLATI](#page-13-0)**
		- [CANDIDATI NON UE NON RESIDENTI IN ITALIA](#page-14-0)
		- [BACHECA CONCORSI NAZIONALI](#page-14-1)
	- [CONCORSO DI MEDICINA IN LINGUA INGLESE](#page-14-2)
- [Configurazioni consigliate](#page-14-3)
	- [DATE DI RIFERIMENTO](#page-14-4)

# <span id="page-0-2"></span>RIFERIMENTI

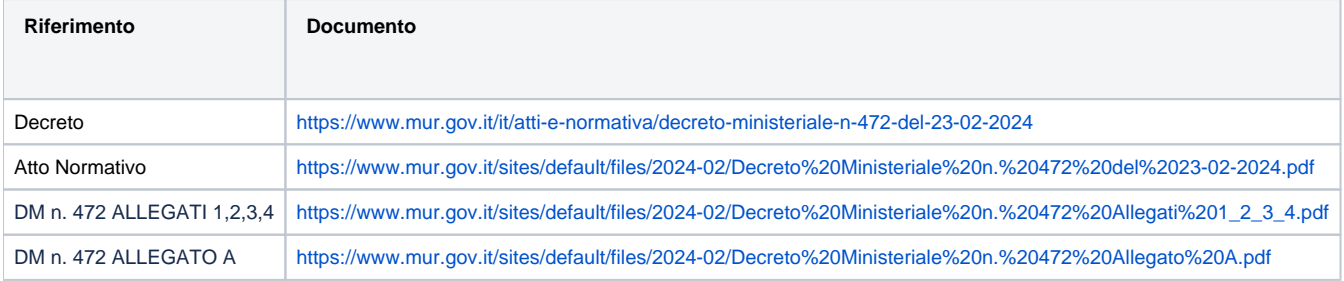

# <span id="page-0-3"></span>**FASI DEL PROCESSO**

La gestione dell'accesso ai concorsi di ammissione nazionali dal **2024/2025** prevede due fasi:

- 1. Pagamento tassa di partecipazione alle prove di ammissione
- 2. Pubblicazione graduatorie nazionali ed immatricolazione

# <span id="page-0-4"></span>**PAGAMENTO CONTRIBUTI DI PARTECIPAZIONE ALLE PROVE DI AMMISSIONE**

Per quest'anno accademico il Ministero ha decretato due sessioni temporali distinte per lo svolgimento delle prove di ammissione in formato cartaceo, che i candidati svolgeranno presso le sedi universitarie di riferimento disponibili nella propria provincia di residenza/domicilio.

Il calendario delle prove sarà il seguente:

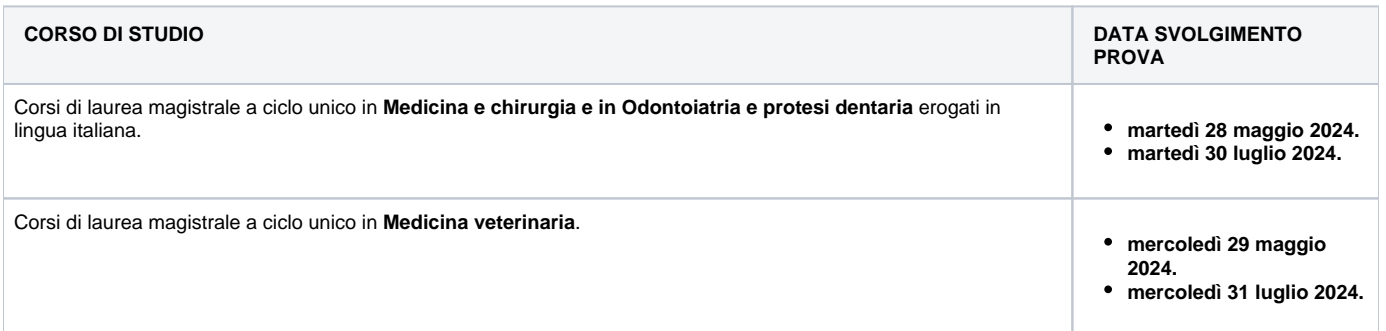

Ciascun candidato, che sia **Comunitario o Extra-Comunitario**, dovrà:

- 1. Iscriversi alla prova di ammissione esclusivamente attraverso la procedura presente nel portale Universitaly ([www.universitaly.it\)](http://www.universitaly.it) **dal 3 aprile 2024 alle ore 15:00 del 17 aprile 2024** .
- 2. Procedere con il pagamento del contributo di partecipazione al test, secondo le modalità previste dall'ateneo in cui si sostiene la prova.

Sul portale Universitaly ogni candidato avrà la **possibilità di iscriversi ad una o ad entrambe le prove**: per ogni prova selezionata dovrà effettuare il pagamento del contributo di partecipazione.

## <span id="page-1-0"></span>**ATENEI SEDE D'ESAME CHE NON HANNO ATTIVATO IL CORSO DI STUDIO**

Gli Atenei che non hanno attivato il corso di studi, ma sono sede d'esame devono seguire tutte le fasi previste dal Ministero fino all'invio delle schede anagrafiche per lo scioglimento dell'anonimato.

Per poter procedere è necessario configurare un nuovo corso di studio in Esse3 seguendo la procedura descritta di seguito.

#### **Configurazione classi ministeriali**

Nella maschera "Classi Ministeriali e di Ateneo" attivare le classi LM-41 e LM- 46 per l'Ateneo.

Dopo l'accesso alla maschera ricercare la classe di interesse (es. LM-41 per tipo corso LM6):

- cliccare sul pulsante Attivazione classe Ateneo;
- inserire un record sotto la classe associato all'Ateneo;
- salvare senza fare alcuna modifica

Effettuare stesse operazioni per classe LM-46.

#### **Configurazione corsi di studio**

Nella Maschera "Corsi di studio" inserire la Descrizione del corso, selezionare tipo corso LM6 e associare la classe LM-41 per medicina e LM-46 per Odontoiatria.

Al corso è necessario associare un Dipartimento e una sede. È possibile utilizzare il Dipartimento Nessuna Facoltà o codificare un dipartimento di afferenza nella maschera "Dipartimenti".

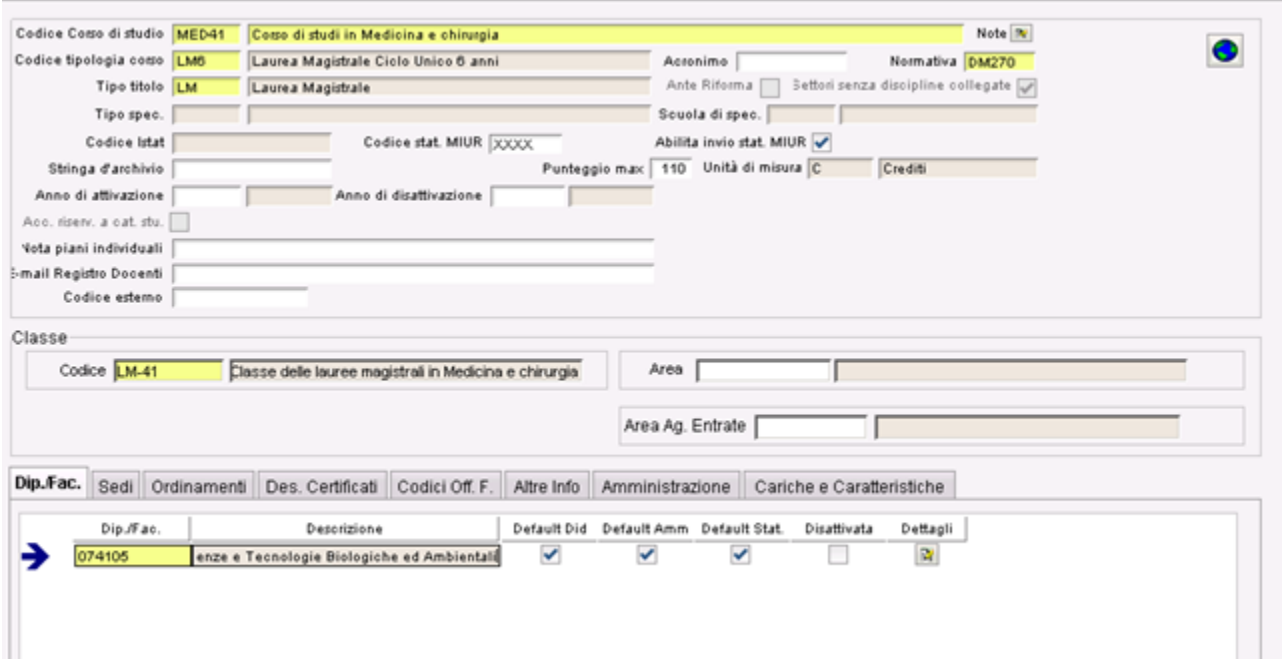

Una volta salvato il corso è necessario associare un ordinamento e un percorso comune. L'ordinamento dovrà essere creato sul 2024. All'attivazione dell' ordinamento sarà attivato anche il percorso comune.

T.

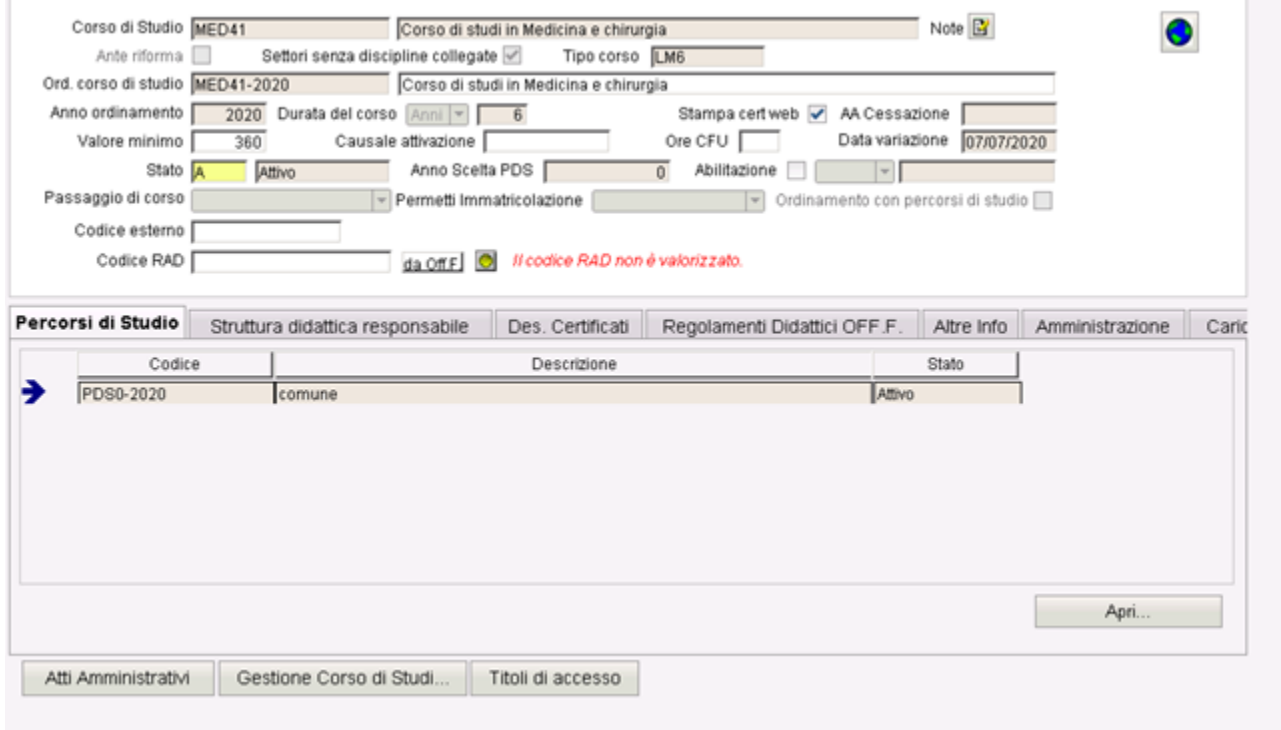

Nella sezione Amministrazione, Tab Web eliminare flag "abilita immatricolazione da web".

г

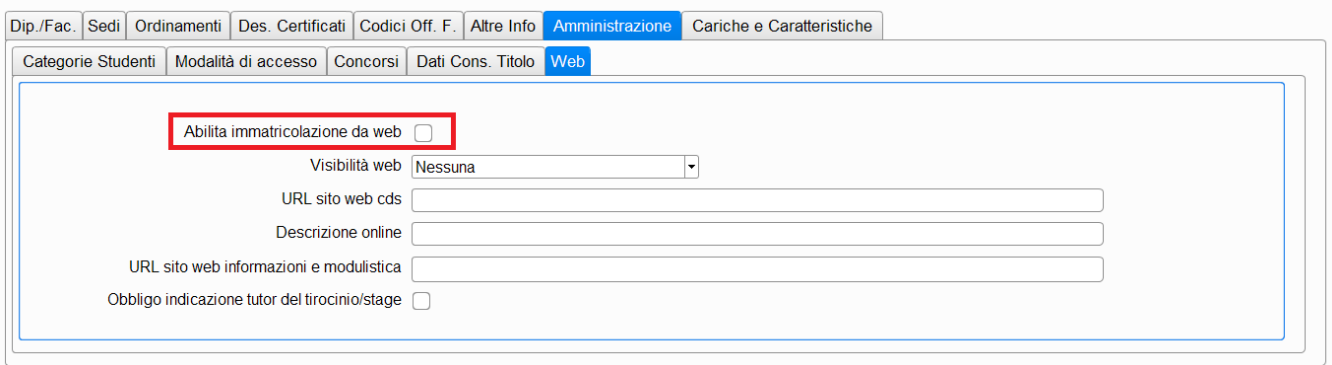

#### **Configurazione i titoli di Accesso**

Per i due corsi creati è necessario configurare i titoli di Accesso con le seguenti combinazioni:

- TSS vincolante per ammissione: con titolo in "IPOTESI".
- TSS vincolante per l'immatricolazione: con titolo in "CONSEGUITO"

### <span id="page-3-0"></span>**CONFIGURAZIONE CONCORSO PER PAGAMENTO CONTRIBUTO DI PARTECIPAZIONE**

Il concorso per il pagamento del contributo di partecipazione, sarà gestito come **un concorso di ammissione a prove uniche**: sarà necessario configurare 2 concorsi distinti per poter addebitare le tasse di iscrizione ai singoli test.

Lo scopo di questo concorso è raccogliere solo i contributi per lo svolgimento delle prove: **NON sarà necessario gestire i risultati della classifica e NON dovrà essere generata la graduatoria**, in quanto **le immatricolazioni saranno gestite tramite un concorso apposito** (vedi paragrafo seguente).

**NB: trattandosi di un concorso sarà comunque necessario inserire la lista dei corsi di studio nel tab "Graduatorie per" e la prova unica (fittizzia) nella maschera prove, in quanto senza tali configurazioni la struttura del concorso non sarà congruente.**

Nel caso in cui l'ateneo sia sede di prova, per entrambi i corsi di studio e per entrambe le date, sarà necessario effettuare la seguente configurazione:

- Concorso per pagamento della tassa di partecipazione alla prima prova del **28 maggio 2024** per il corso di laurea magistrale a ciclo unico in Medicina e chirurgia e in Odontoiatria e protesi dentaria
- Concorso per pagamento della tassa di partecipazione alla seconda prova del **30 luglio 2024** per il corso di laurea magistrale a ciclo unico in Medicina e chirurgia e in Odontoiatria e protesi dentaria
- Concorso per pagamento della tassa di partecipazione alla prima prova del **29 maggio 2024** per il corso di laurea magistrale a ciclo unico in Medicina veterinaria.
- Concorso per pagamento della tassa di partecipazione alla seconda prova del **31 luglio 2024** per il corso di laurea magistrale a ciclo unico in Medicina veterinaria.

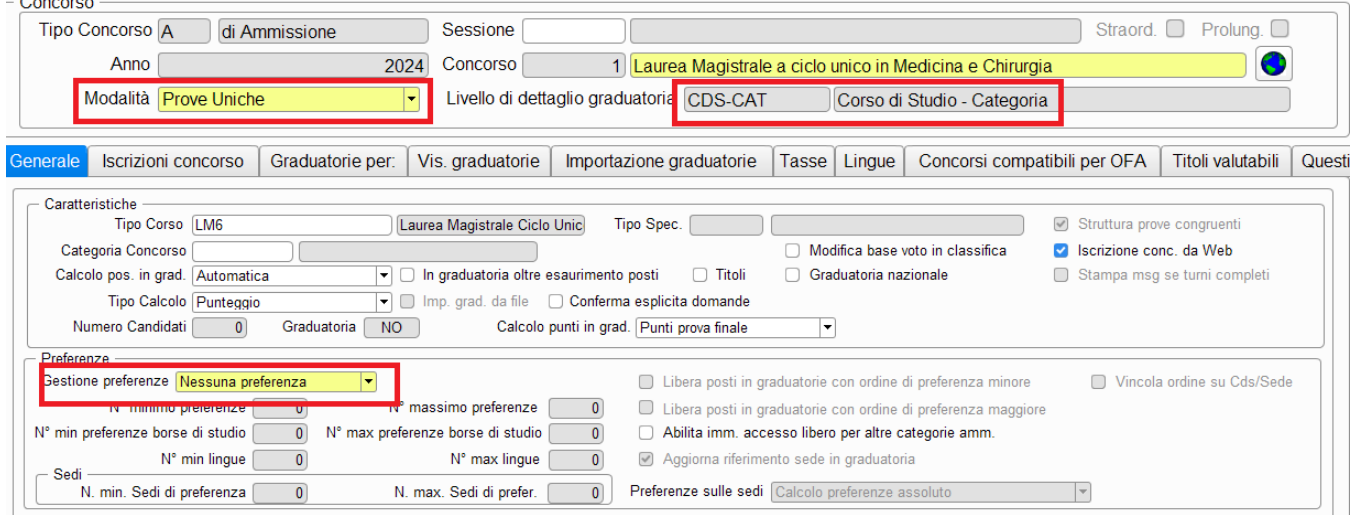

- Modalità: prove uniche
- Livello di dettaglio graduatoria: CDS-CAT (corso di studio-categoria)
- Gestione preferenze: Nessuna preferenza
- Valorizzazione del "codice esterno concorso"

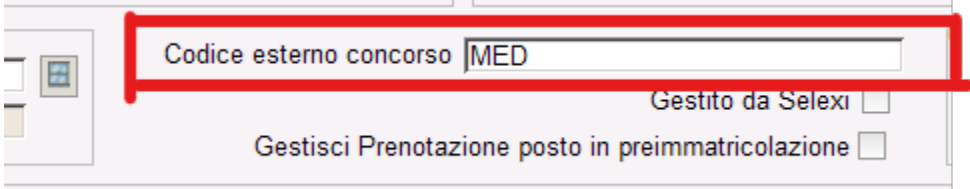

Il codice esterno concorso è un campo di testo libero e dovrà essere necessariamente valorizzato in caratteri tutti maiuscoli, senza spazi.

I codici da utilizzare a seconda del concorso sono:

- **MED**: Medicina ed Odontoiatria

- **VET**: Veterinaria

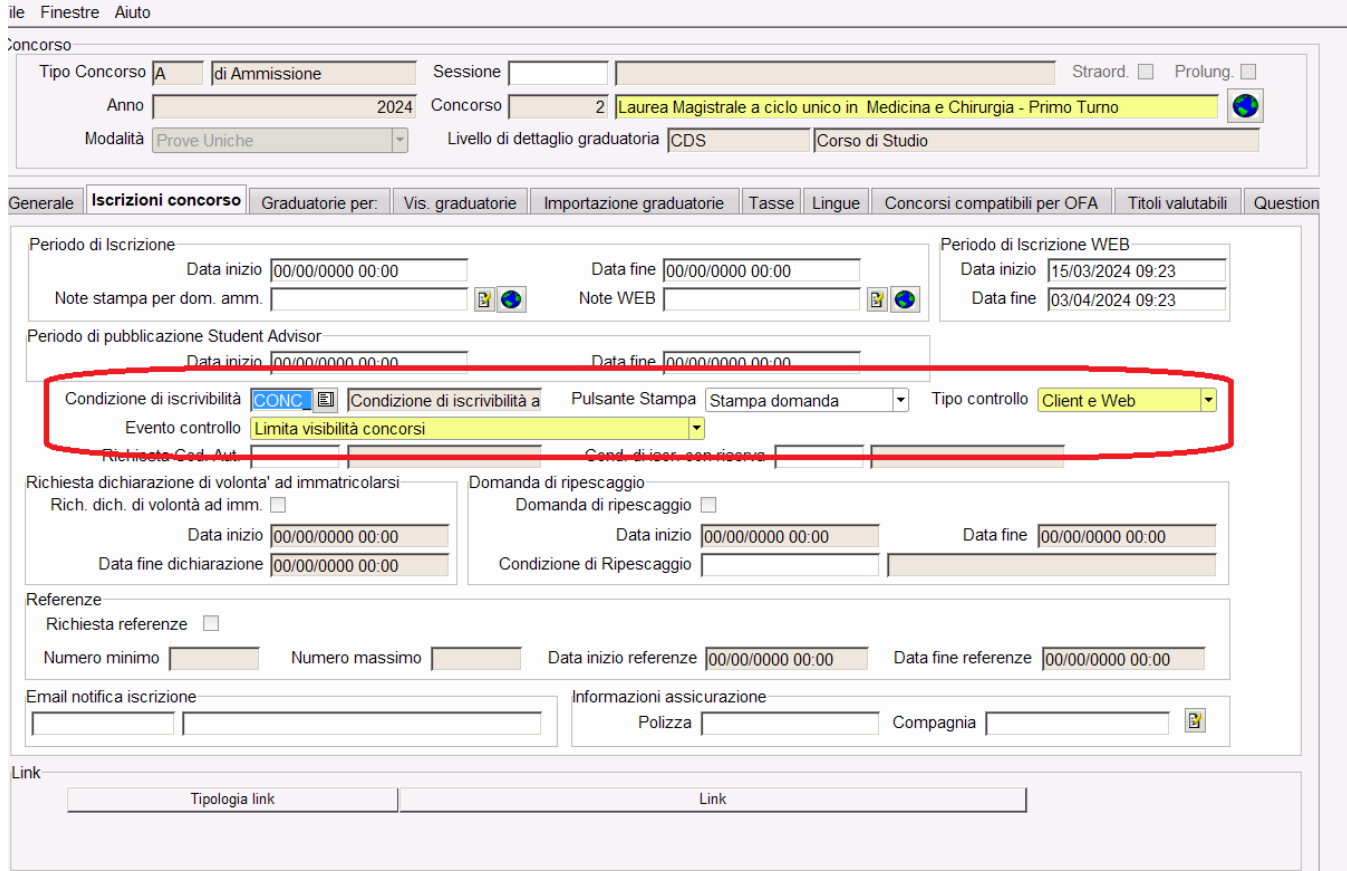

Condizione di iscrivibilità: **CONC\_TAX1\_NAZ** e **CONC\_TAX2\_NAZ** che verificherà la presenza del candidato fra quelli assegnati da Accesso programmato allo svolgimento delle prove presso l'ateneo,

**Le condizioni sono state rilasciate nella versione 24.03.03.01, versione minima per poter gestire questa fase.**

Essendo **previsto in Esse3 il pagamento della tassa di ammissione** al concorso sarà necessario attuvare il flag Tassa di Iscrizione, sul tab Tasse del concorso.

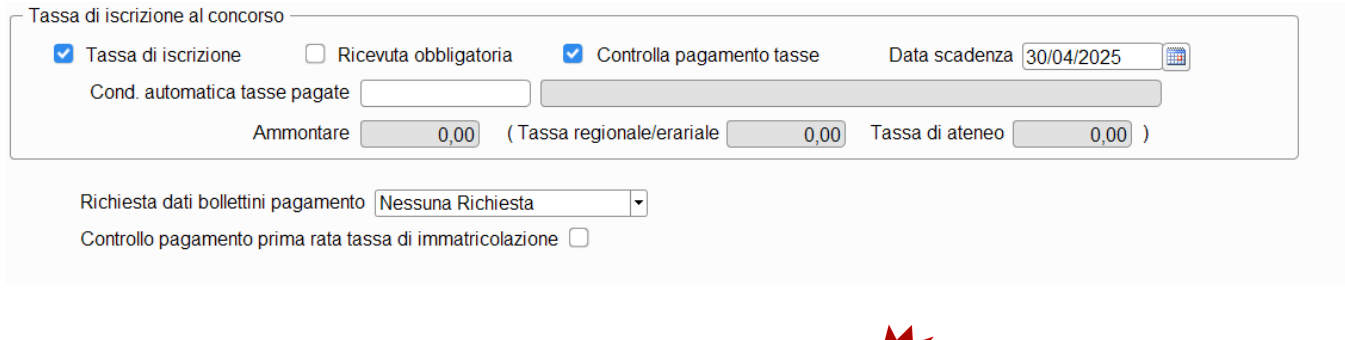

## <span id="page-5-0"></span>**ACQUISIZIONE SCELTE TURNI DA ACCESSO PROGRAMMATO**

A partire dalla versione **24.03.03.01** sarà disponibile una nuova elaborazione batch con codice **IMP\_TURNI\_ACC\_PROGR,** schedulata ogni 5 minuti, per permettere di acquisire da Accesso Programmato gli assegnati all'ateneo che dovranno effettuare il pagamento dei contributi di iscrizione, per lo svolgimento delle prove.

L'attivazione di questo batch è condizione necessaria per il corretto funzionamento delle condizioni di iscrivibilità CONC\_TAX1\_NAZ e CONC\_TAX2\_NAZ: il batch è stato rilasciato a standard come attivo.

È inoltre disponibile un batch con pianificazione ONCE, per consentire lo scarico del Totale e non del solo dell'incrementale, da usare nel caso in cui mancassero dei candidati dagli scarichi schedulati.

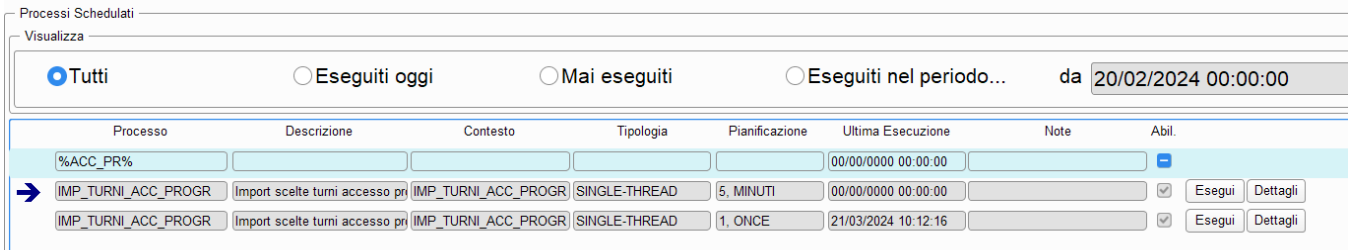

## <span id="page-5-1"></span>**LISTA PAGANTI**

Gli Atenei devono fornire la lista dei candidati ai propri concorsi che hanno effettuato il pagamento della tassa di partecipazione alla prima e seconda sessione.

A tal proposito è stata fornita una nuova elaborazione query **PROGR\_PAG** per generare il tracciato da importare sul portale ministeriale: i parametri di lancio saranno l'anno e identificativo del concorso, la categoria amministrativa (facoltativa usando il carattere speciale \*), le date di riferimento dei pagamenti effettuati.

## <span id="page-5-2"></span>PUBBLICAZIONE GRADUATORIE NAZIONALI ED IMMATRICOLAZIONE

## <span id="page-5-3"></span>**CONFIGURAZIONE CONCORSO PER SCARICO GRADUATORIE NAZIONALI PER CANDIDATI UE E NON UE RESIDENTI IN ITALIA**

**Iscrizione presso il portale di ateneo**: Ogni ateneo dovrà configurare un apposito concorso di ammissione e le iscrizioni dei candidati potranno essere effettuate solo dopo aver scaricato la graduatoria da Universitaly.

Il concorso di Ammissione di **Medicina e Chirurgia e Odontoiatria** sarà gestito come **Ordine Presentazione Domanda**, pertanto gli atenei che hanno entrambi i corsi di studio dovranno gestire un solo concorso di ammissione, valido per entrambi i corsi di studio.

Le **configurazioni** che dovranno essere previste per i concorsi sono le seguenti:

### File Finestre Aiuto

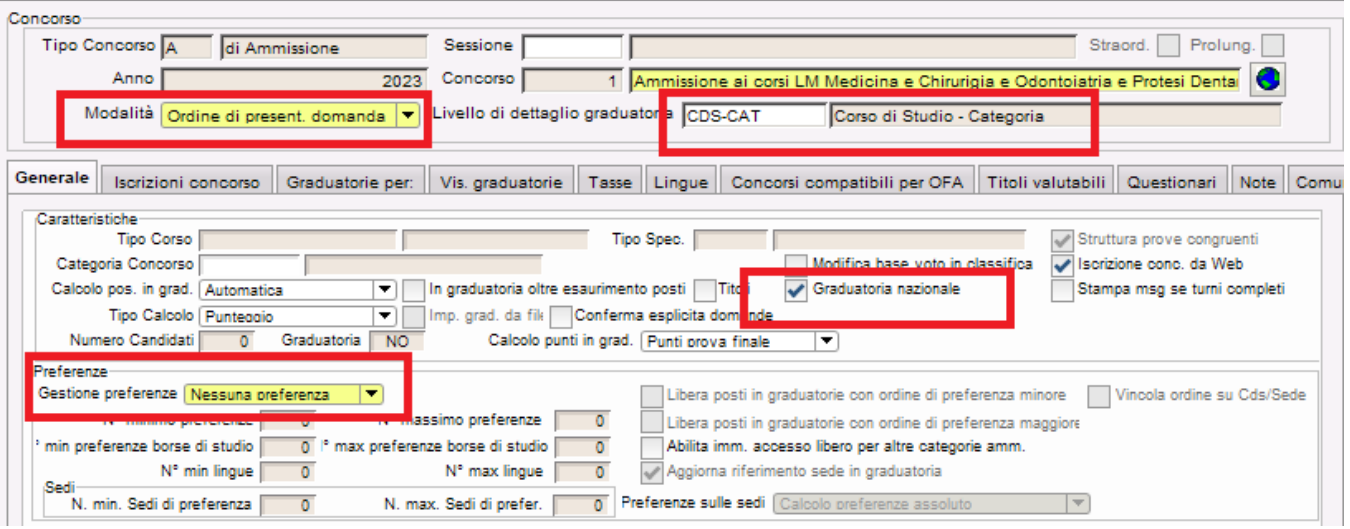

- Modalità: ordine di presentazione domanda
- Livello di dettaglio graduatoria: CDS-CAT (Corso di studio categoria)
- Graduatoria nazionale: flag attivato
- Gestione preferenze: Nessuna preferenza
- Valorizzazione del "codice esterno concorso"

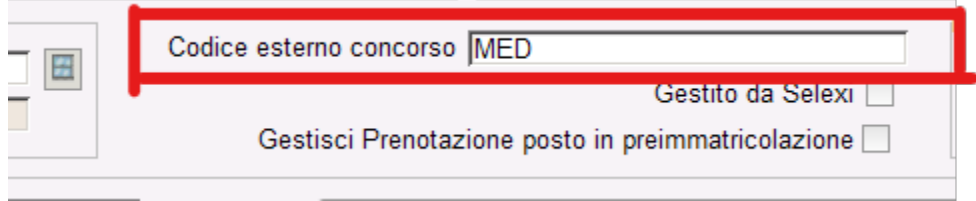

Il codice esterno concorso è un campo di testo libero e dovrà essere necessariamente valorizzato in caratteri tutti maiuscoli, senza spazi.

I codici da utilizzare a seconda del concorso sono:

- **MED**: Medicina ed Odontoiatria

- **VET**: Veterinaria

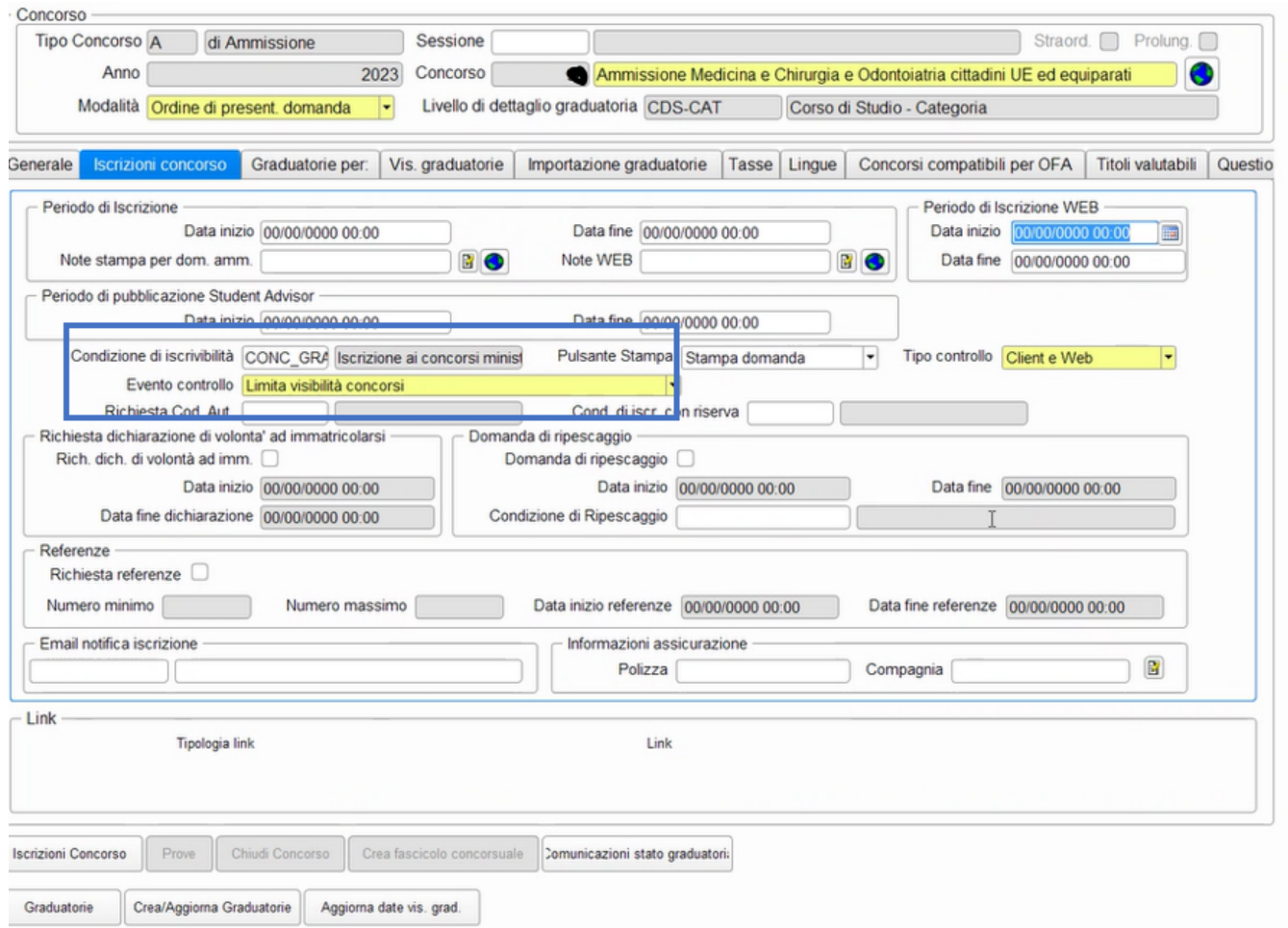

Condizione di iscrivibilità: CONC\_GRAD\_NAZ, già utilizzata per i concorsi 2023/2024, che verificherà la presenza del candidato nella graduatoria scaricata da Universitaly, **pertanto si fa presente che le iscrizioni dovranno essere aperte solo dopo lo scarico.**

Il corpo della query potrà essere creata in autonomia dall'Ateneo dagli utenti abilitati, nella maschera Definizione Regole di Applicabilità , per la quale si consiglia di usare il codice CONC\_GRAD\_NAZ sul contesto CONC:

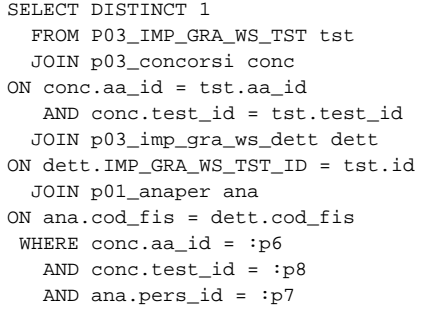

Nel blocco "Graduatorie per" andranno specificati:

i dettagli dei corsi di studio coinvolti e la categoria amministrativa **Candidati UE e Non UE residenti in Italia**

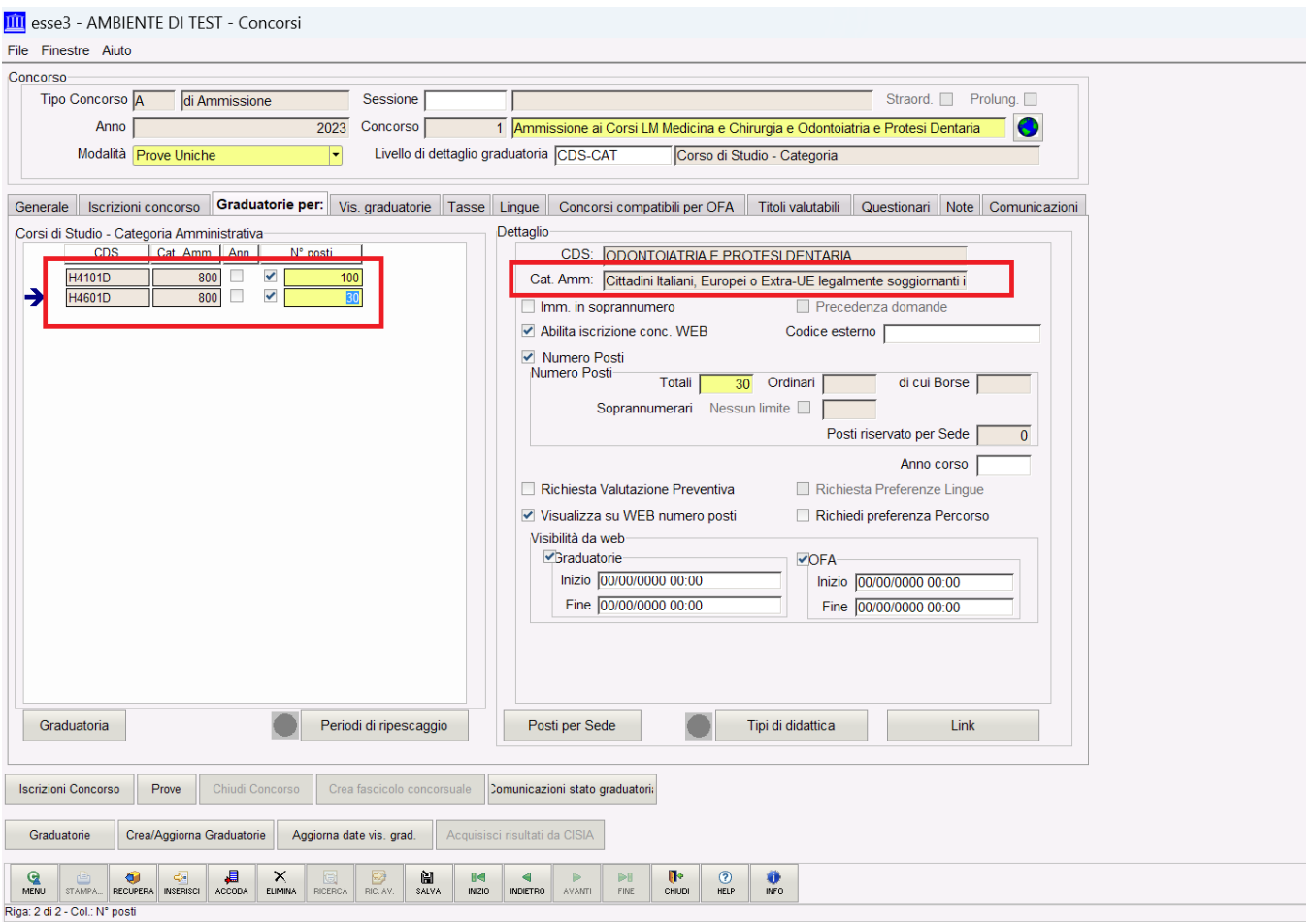

Valorizzazione codice esterno della singola graduatoria

mazione graduatone || rasse || Lingue || Concorsi compatibili per OFA || Titoli valutabili || Questio

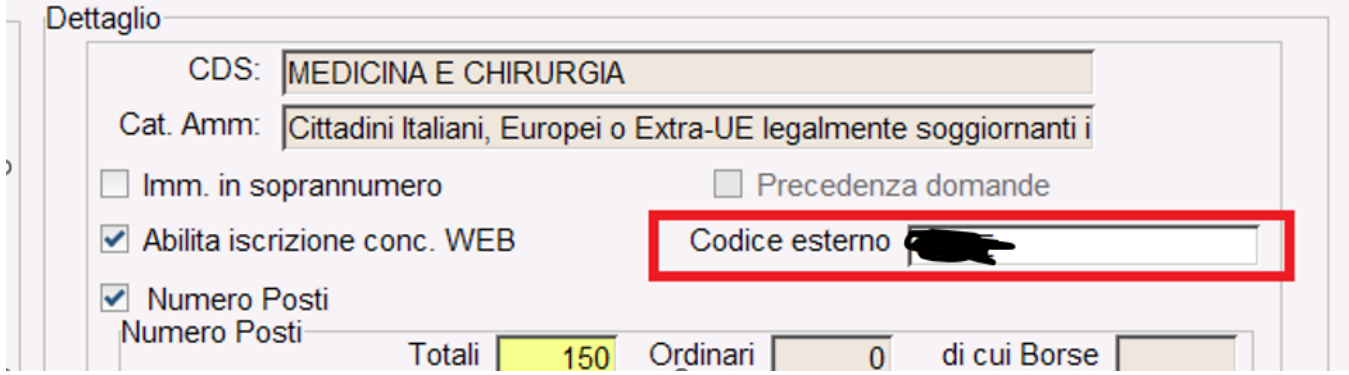

Si tratta di un campo di testo libero che dovrà essere necessariamente valorizzato in caratteri tutti maiuscoli, senza spazi.

### **IMPORTANTE: I codici da utilizzare dipendono dal singolo ateneo e dalla singola graduatoria.**

La configurazione va effettuata per tutte le graduatorie legate alla categoria amministrativa degli Italiani, Comunitari ed Extracomunitari legalmente soggiornanti, che sono i candidati per i quali Universitaly gestisce le graduatorie.

### <span id="page-8-0"></span>**TASSA DI AMMISSIONE**

**Non è previsto in Esse3 il pagamento della tassa di ammissione** al concorso pertanto nel Tab Tasse **NON deve essere alzato** il flag Tassa di Iscrizione.

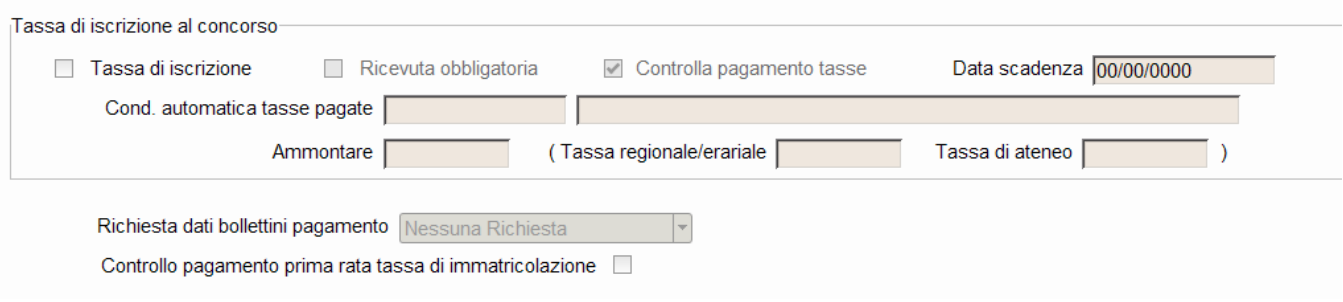

#### **4) Scarico delle graduatorie;**

Lo scarico delle graduatorie avviene attraverso WebServices (come per gli scorsi anni) , così da ottimizzare il processo di acquisizione degli immatricolabili che Cineca mette a disposizione degli atenei dopo ogni scorrimento di graduatoria.

Una volta gestita la configurazione sopra descritta si attiverà un nuovo tab "importazione graduatorie":

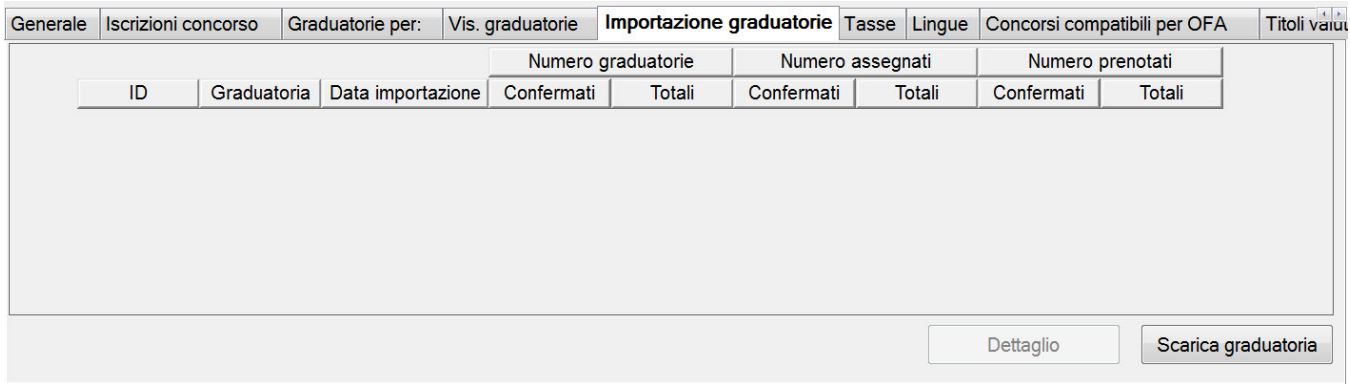

Tramite il pulsante "Scarica graduatoria", il sistema scaricherà le graduatorie pubblicate da Universitaly.

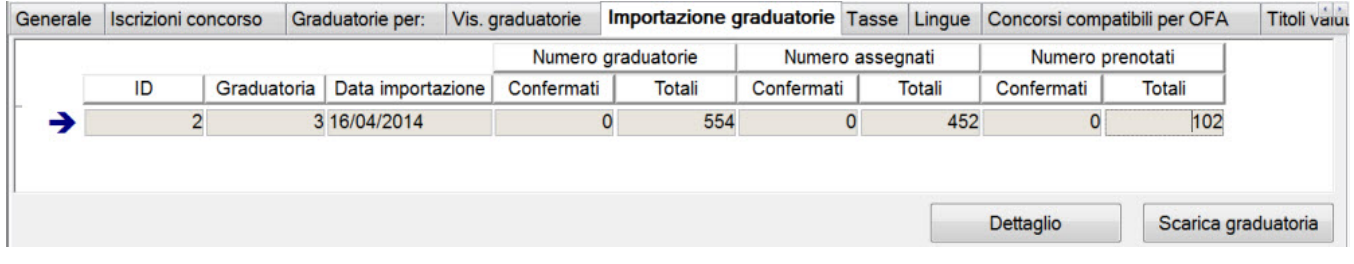

Il sistema consente di scaricare più di una volta la stessa graduatoria (a parità di campo "graduatoria", quindi di progressivo di ricalcolo graduatorie di Universitaly), si consiglia però di mantenere una sola riga di importazione per ogni "graduatoria", così da non generare confusione nella gestione.

La cancellazione è consentita solamente per graduatorie in cui nessuna riga sia stata confermata.

Entrando nel "dettaglio" sarà possibile gestire l'operatività che consente di allineare le graduatorie di Esse3 ai dati importati dal WebServices.

Il primo blocco dati "**Dettaglio graduatoria importata**" contiene il dettaglio di tutte le graduatorie importate dal WebServices:

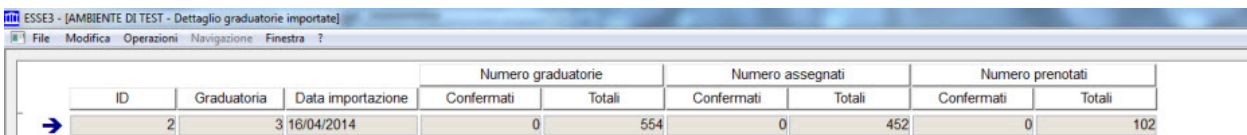

Dettaglio graduatoria importata Graduatorie da aggiornare Graduatorie non più valide

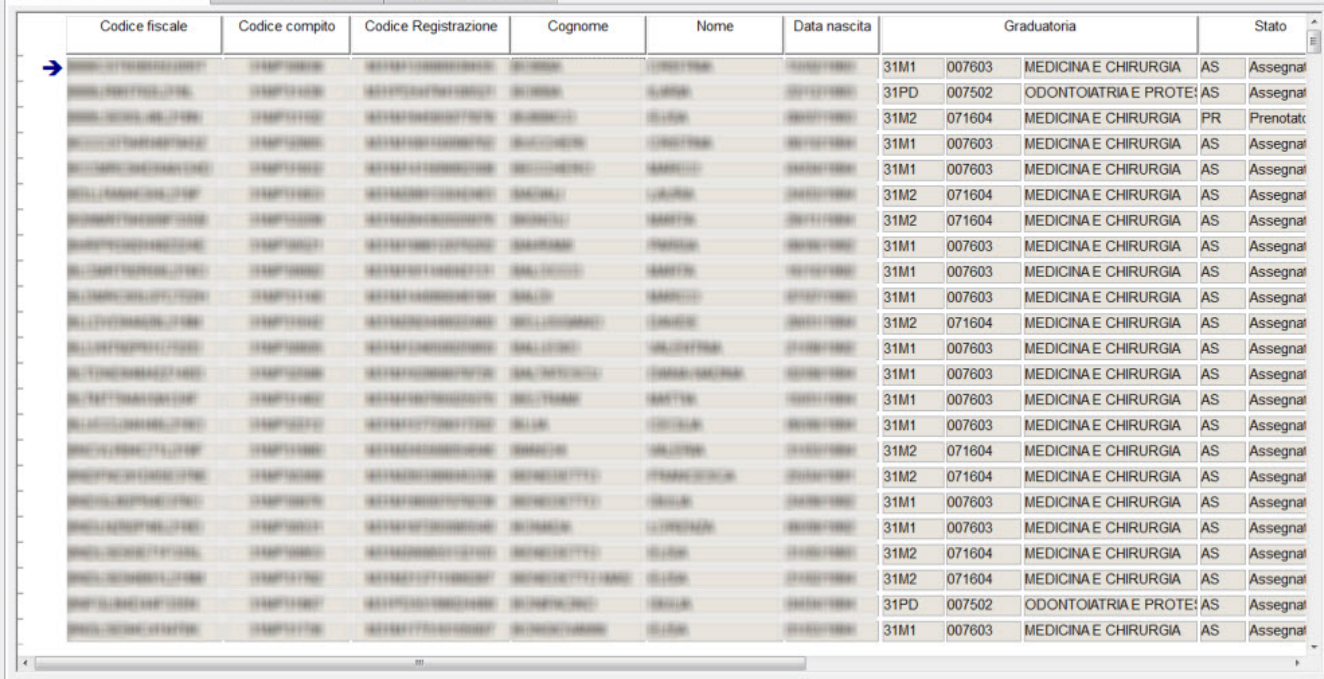

Dettaglio graduatoria importata Graduatorie da aggiornare Graduatorie non più valide

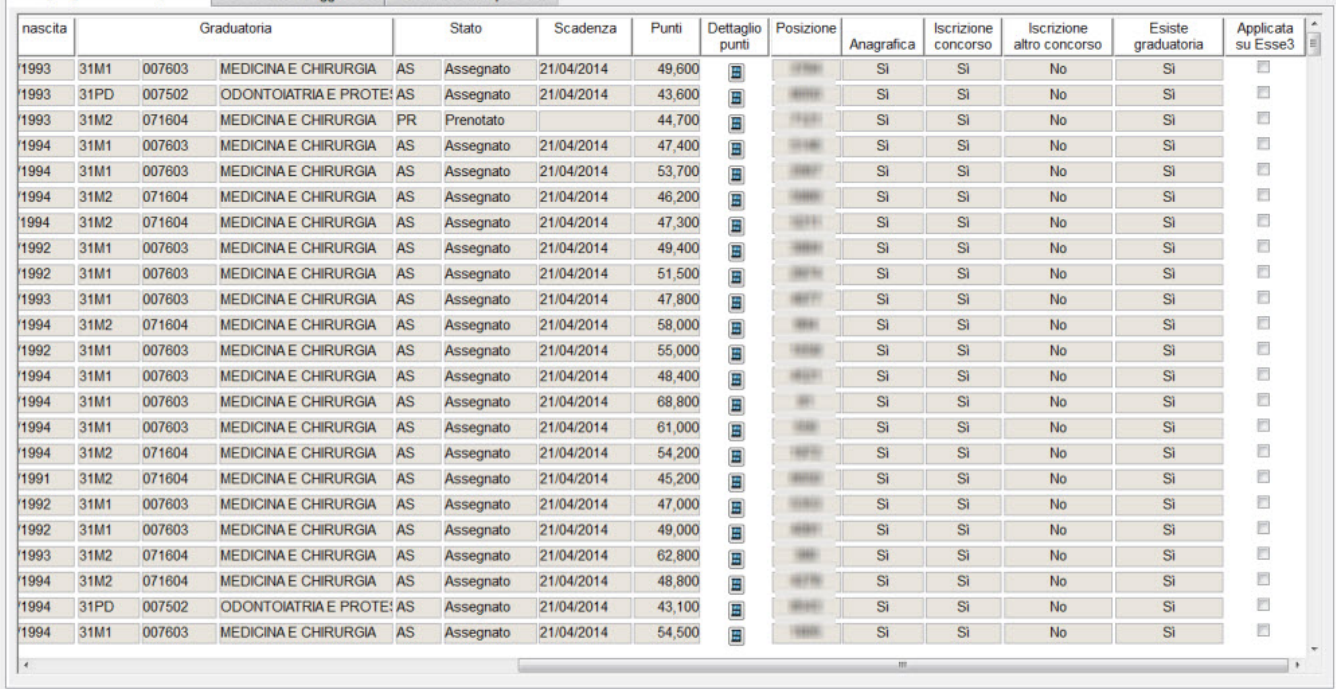

Accedendo al tab "**Graduatorie da aggiornare**" sarà possibile procedere all'allineamento della graduatoria scaricata sulla graduatoria di Esse3, operazione che pertanto consentirà ad ogni rotazione di indicare i "nuovi" immatricolabili (**TALE OPERAZIONE SARÀ' NECESSARIA SOLO PER GLI SCORRIMENTI) :**

Dettaglio graduatoria importata Graduatorie da aggiornare Graduatorie non più valide

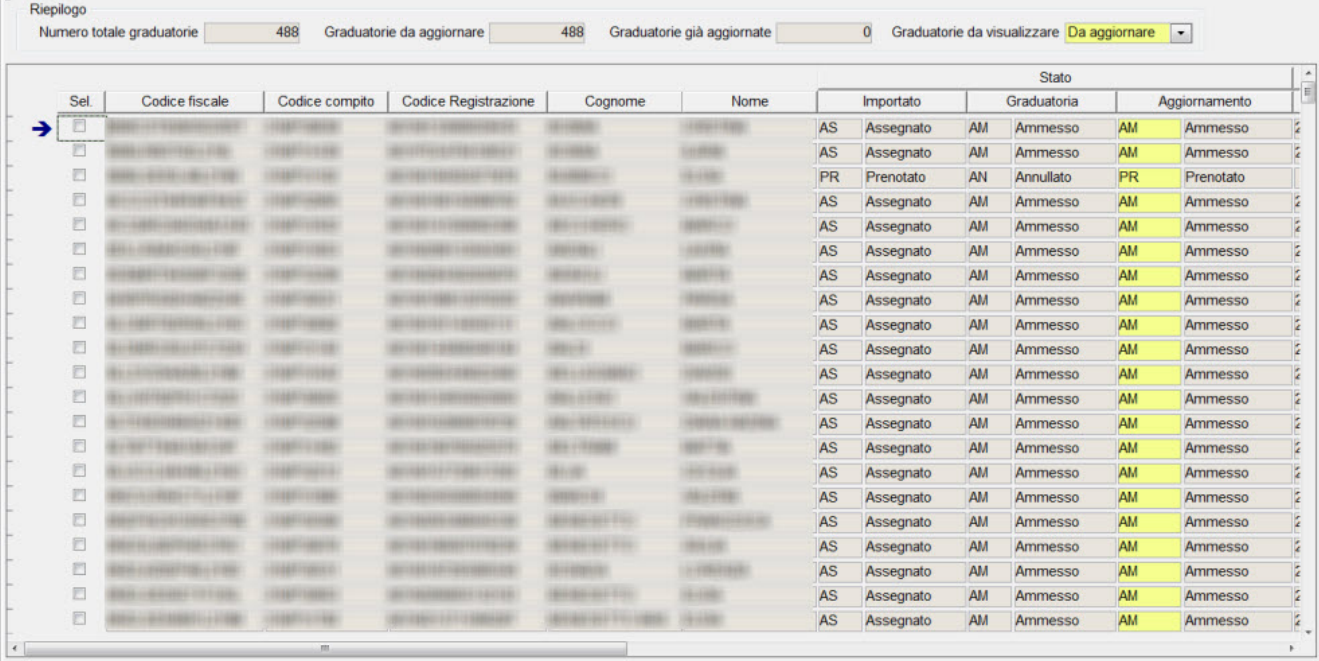

#### Seleziona tutti Deseleziona tutti

Aggiorna graduatoria

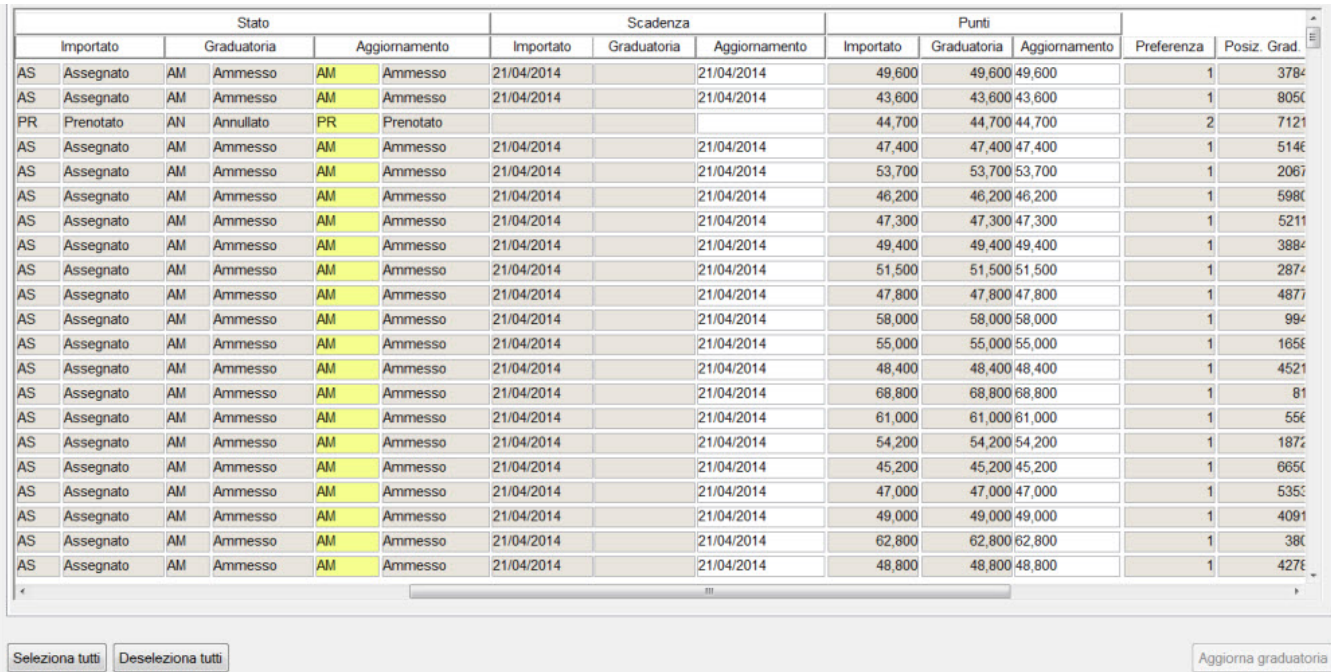

SOLO PER GLI SCORRIMENTI: Di default il blocco recupera solamente le posizioni "da aggiornare", vale a dire quelle per le quali i dati presenti su Esse3 non coincidono con quelli scaricati per almeno uno tra i campi:

- stato
- scadenza
- punteggio

Tramite il pulsante Seleziona tutto o selezionando singolarmente le righe si attiverà il pulsante di "Aggiorna graduatoria" che applicherà alla graduatoria di Esse3 le modifiche previste per allineare la graduatoria di Esse3 alla graduatoria importata.

Questa operazione fa si che tutti i candidati dichiarati immatricolabili nella prossima finestra di immatricolazione da parte di Universitaly lo diventino anche su Esse3.

Il consiglio è quello di verificare rapidamente i dati ma di selezionare tutte le righe e aggiornare la graduatoria.

#### Al termine dell'aggiornamento la situazione del blocco dati si aggiornerà come da esempio:

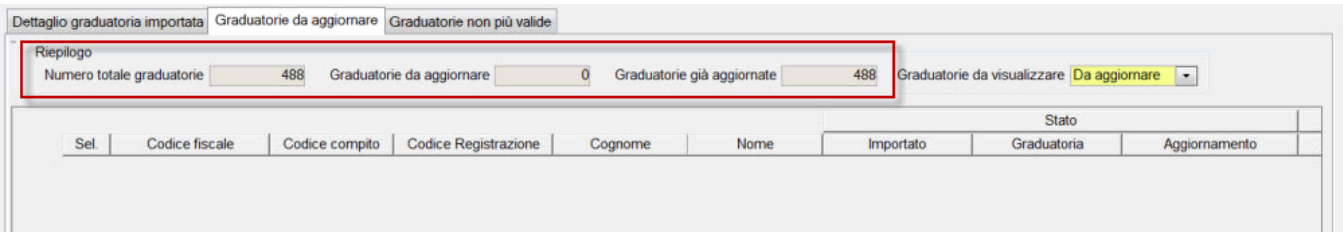

con tutte le graduatorie che risulteranno "già aggiornate".

Solo una volta che la schermata si presenterà così la procedura di aggiornamento dei vincitori sarà da ritenersi conclusa.

**SOLO PER GLI SCORRIMENTI:** Accedendo al tab "**Graduatorie non più valide**" sarà possibile procedere con la chiusura dell'ultimo step di importazione, vale a dire la fase in cui tutti i candidati non più presenti nella graduatoria scaricata dal WebServices dovranno essere gestiti per renderli non immatricolabili su Esse3.

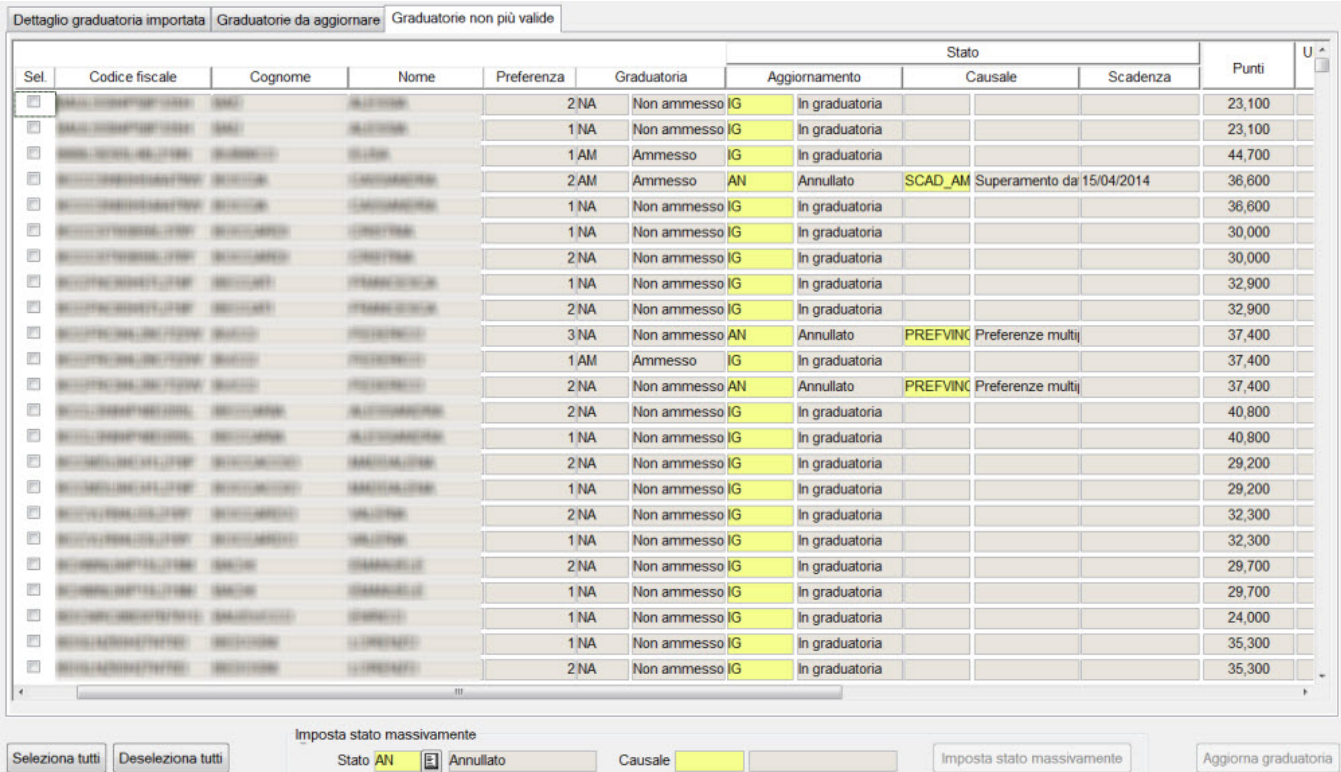

#### Dettaglio graduatoria importata Graduatorie da aggiornare Graduatorie non più valide

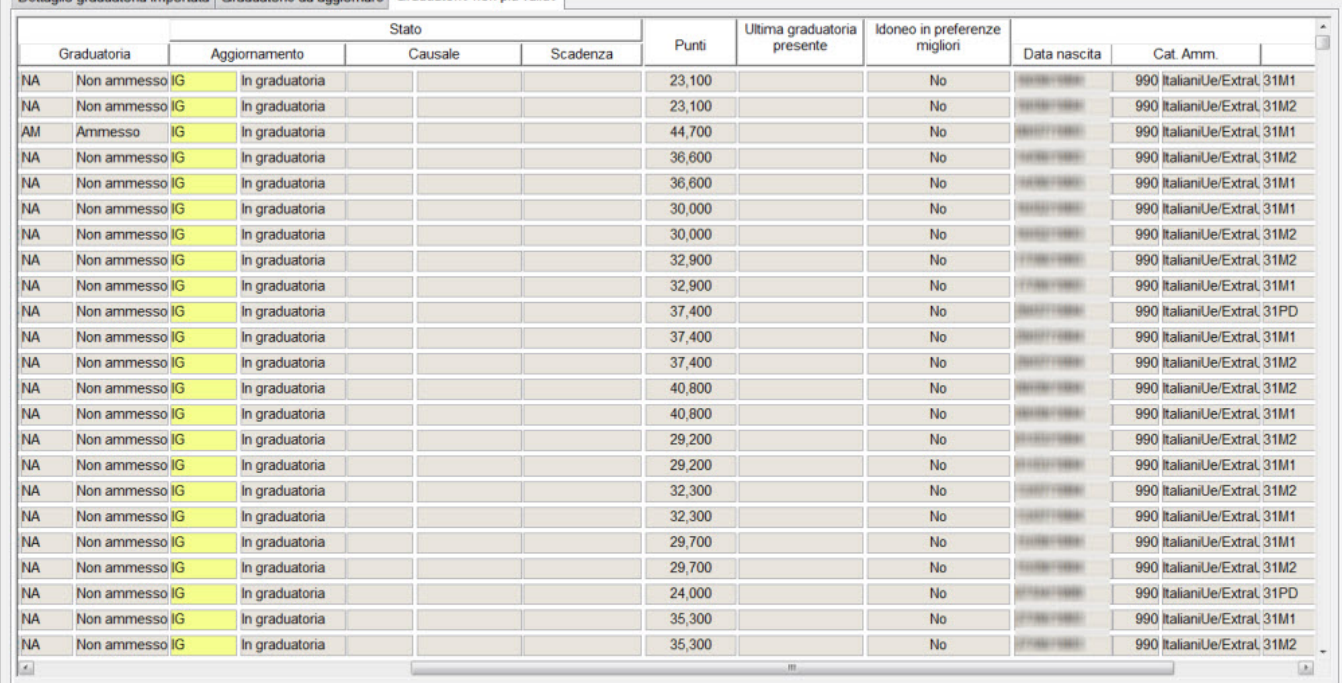

il blocco dati recupera tutte le posizioni in stato "Ammesso", "Prenotato", "Non Ammesso" che non risultano più presenti tra le graduatorie scaricate dal WebServices.

Tutte queste posizioni dovranno pertanto essere "invalidate" al fine di non consentire l'immatricolazione degli studenti non più immatricolabili.

Tramite il pulsante Seleziona tutto o selezionando singolarmente le righe si attiverà il pulsante di "Aggiorna graduatoria" che applicherà alla graduatoria di Esse3 le modifiche previste per allineare la graduatoria di Esse3 alla graduatoria importata.

Questa operazione fa si che tutti i candidati dichiarati non immatricolabili nella prossima finestra di immatricolazione da parte di Universitaly lo diventino anche su Esse3.

Il consiglio è quello di verificare rapidamente i dati ma di selezionare tutte le righe e aggiornare la graduatoria.

Al termine dell'aggiornamento la situazione del blocco dati si aggiornerà come da esempio:

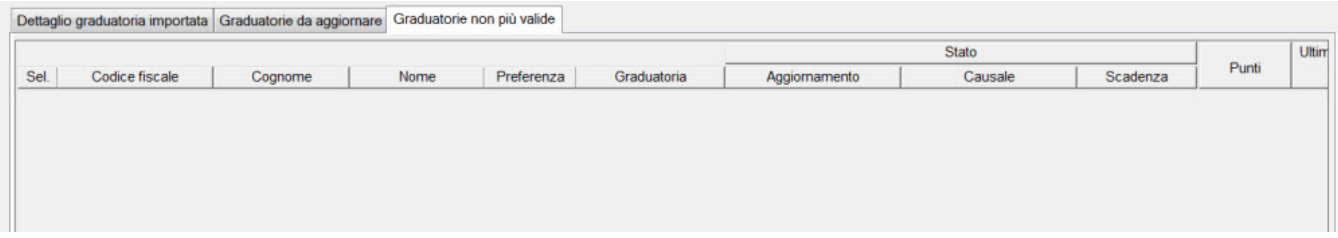

Solo una volta che la schermata si presenterà così la procedura di aggiornamento dei non vincitori sarà da ritenersi conclusa.

**Ricapitolando**, gli step da eseguire sono i seguenti:

- 1. Scarico della graduatoria dal tab importazione graduatorie
- 2. Tab "graduatorie da aggiornare", verificare i dati e cliccare su Aggiorna graduatoria **(SOLO PER GLI SCORRIMENTI)**
- 3. Tab "graduatorie non più valide", verificare i dati, selezionare i candidati e cliccare su Aggiorna graduatoria **(SOLO PER GLI SCORRIMENTI)**

Affinché la graduatoria sia conforme con quella del Mur, i tab **Graduatoria da Aggiornare** e **Graduatoria non più valide** devono essere vuoti.

#### **IMPORTANTE:**

**L'AGGIORNAMENTO DELLE GRADUATORIE DEVE ESSERE EFFETTUATO UNICAMENTE NEL TAB "IMPORTAZIONE GRADUATORIE" ATTRAVERSO LE PAGINE GRADUATORIE DA AGGIORNARE E GRADUATORIE NON PIÙ' VALIDE.**

**NON DEVE ESSERE UTILIZZATO IL PULSANTE "AGGIORNA GRADUATORIA" PRESENTE NELLA MASCHERA "CONCORSI".**

### <span id="page-13-0"></span>**INVIO NOMINATIVI STUDENTI IMMATRICOLATI**

Per gestire l'invio dei nominativi degli studenti immatricolati, si può tornare ad utilizzare l'elaborazione query **CINECA\_IMM**.

## <span id="page-14-0"></span>**CANDIDATI NON UE NON RESIDENTI IN ITALIA**

Il concorso di Ammissione di Medicina e Chirurgia e Odontoiatria potrà essere gestito come prova unica, livello dettaglio graduatoria per CDS/CAT e indicazione delle preferenze minimo 1 e massimo 2 per gli atenei che gestiscono entrambi i corsi di studio.

Il caricamento degli esiti sulla singola prova potrà avvenire con inserimento manuale o tramite importazione dell'apposito tracciato testuale [Tracciati di](https://wiki.u-gov.it/confluence/pages/viewpage.action?pageId=81332397#Tracciatidiimportazione/esportazioneConcorsi-IMPORTAZIONECLASSIFICASTANDARDESSE3)  [importazione/esportazione Concorsi#IMPORTAZIONECLASSIFICASTANDARDESSE3](https://wiki.u-gov.it/confluence/pages/viewpage.action?pageId=81332397#Tracciatidiimportazione/esportazioneConcorsi-IMPORTAZIONECLASSIFICASTANDARDESSE3).

<span id="page-14-1"></span>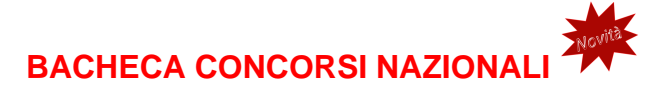

Con la versione **24.03.03.01**, è stato rilasciato un nuovo processo per facilitare l'iscrizione ai concorsi nazionali da parte degli utenti.

La documentazione relativa alla configurazione è raggiungibili al seguente link [Bacheca Concorsi Nazionali.](https://wiki.u-gov.it/confluence/display/ESSE3/Bacheca+Concorsi+Nazionali)

# <span id="page-14-2"></span>CONCORSO DI MEDICINA IN LINGUA INGLESE

Per quanto riguarda il concorso di medicina in lingua inglese, si attendono indicazioni ministeriali.

# <span id="page-14-3"></span>Configurazioni consigliate

Nel seguito sono descritte le configurazioni e modalità di lavoro consigliate.

## <span id="page-14-4"></span>**DATE DI RIFERIMENTO**

La data di riferimento DR\_CONC dovrà essere configurata, almeno per le tipologie di corso per le quali l'ateneo deve attivare i concorsi ministeriali, per far si che punti nell'Anno Accademico **2024/2025.**

La configurazione può essere effettuata sia a livello generale che per singola tipologia di corso.

La configurazione dovrà essere effettuata come da esempio:

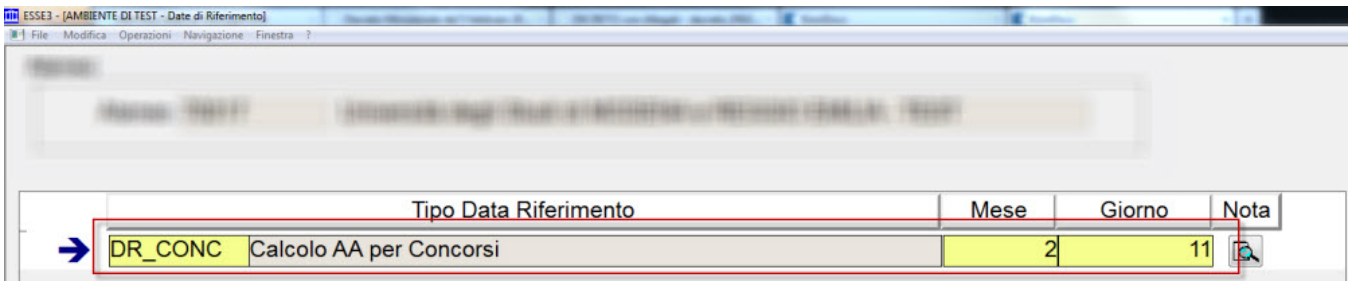